附件 2:

# 江苏省南通市教育局部分直属学校

首轮面向 2024 届毕业生公开招聘高层次教育人才

报 名 操 作 指 南

2023年11月

目录

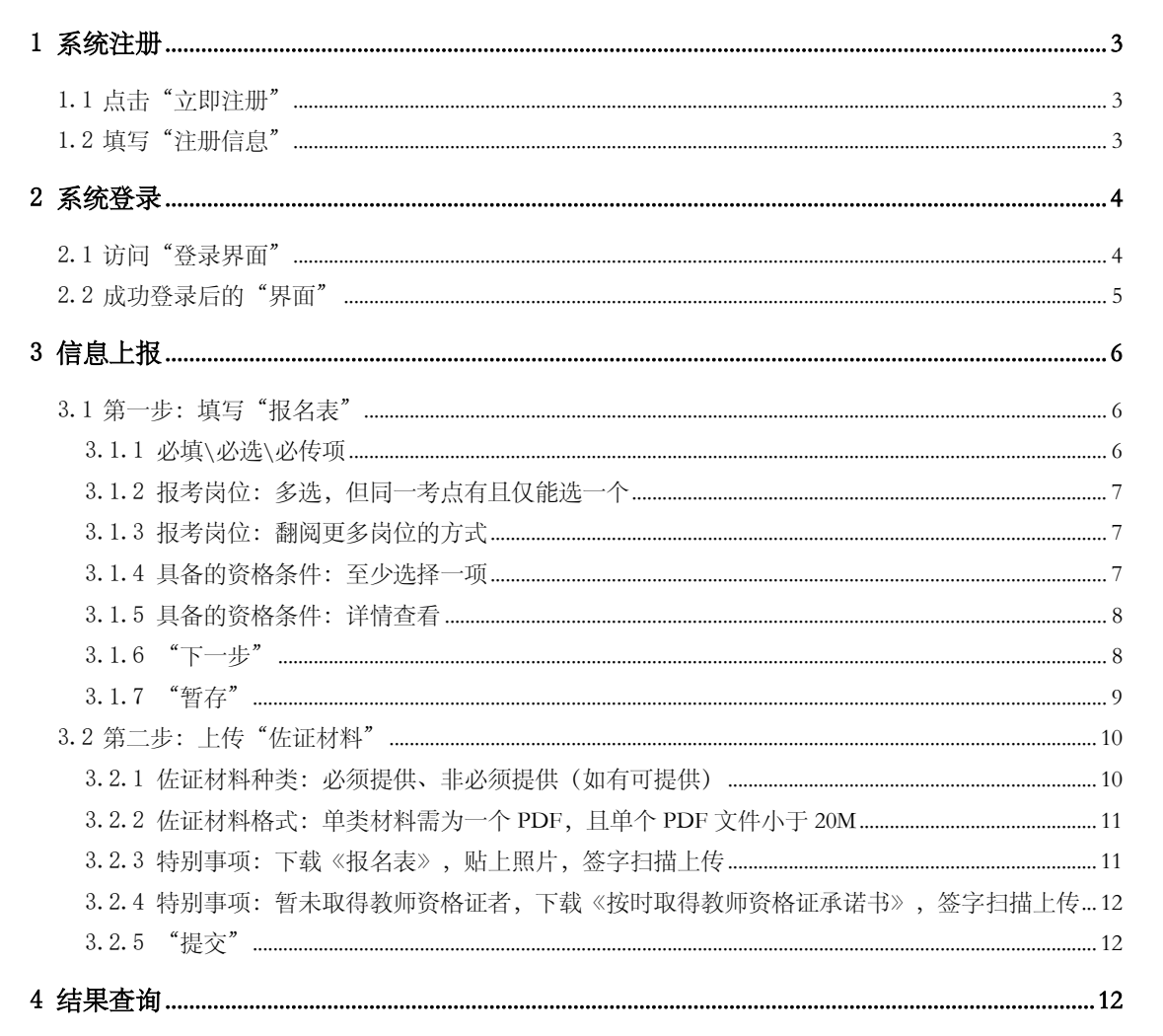

## <span id="page-2-0"></span>1 系统注册

在浏览器(推荐 chrome)地址栏完整输入:**[http://zp.ntjy.cn:9527](http://zp.ntjy.cn:9527/)** 敲击"回车键"后,系统将展现如下默认页面(系统登录):

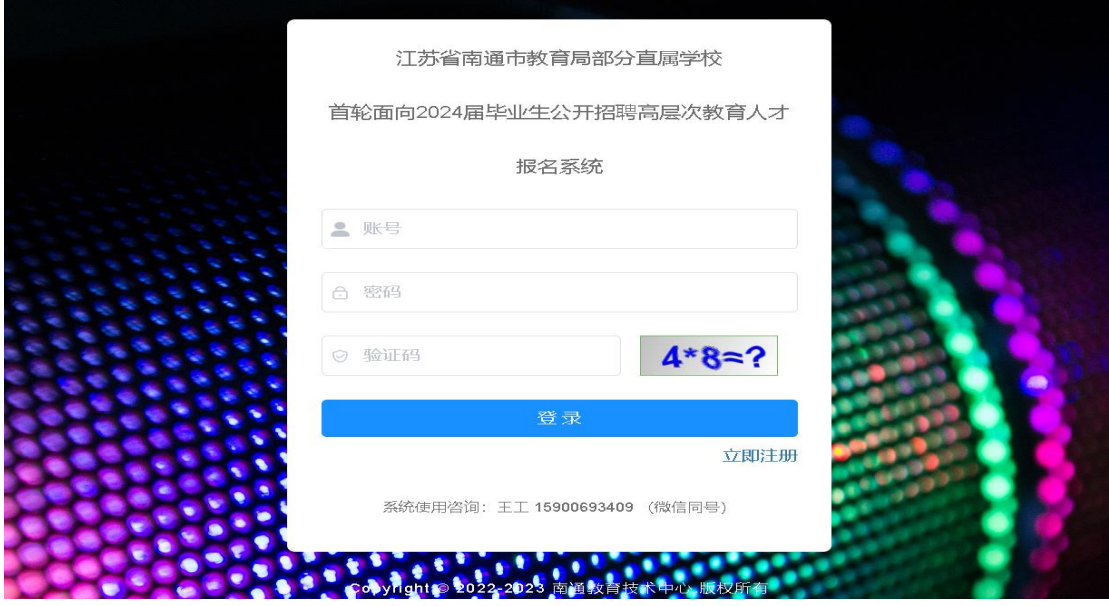

<span id="page-2-1"></span>1.1 点击"立即注册"

点击右下角"立即注册"文字,系统将自动导向用户注册画面。

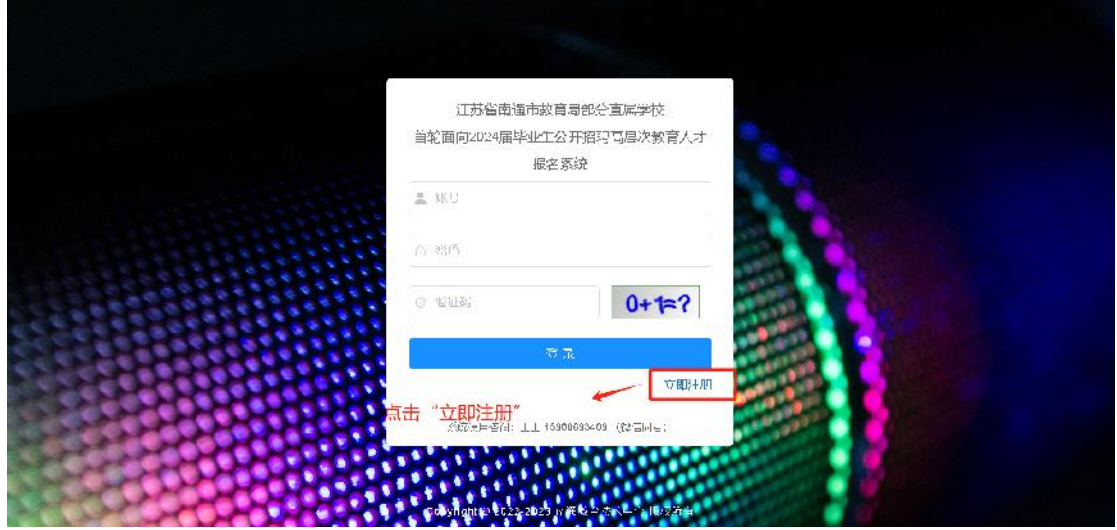

### <span id="page-2-2"></span>1.2 填写"注册信息"

分别填写账号、密码、确认密码、验证码,确认无误后点击"注 册"按钮,即可完成注册。其中密码和确认密码必须相同。

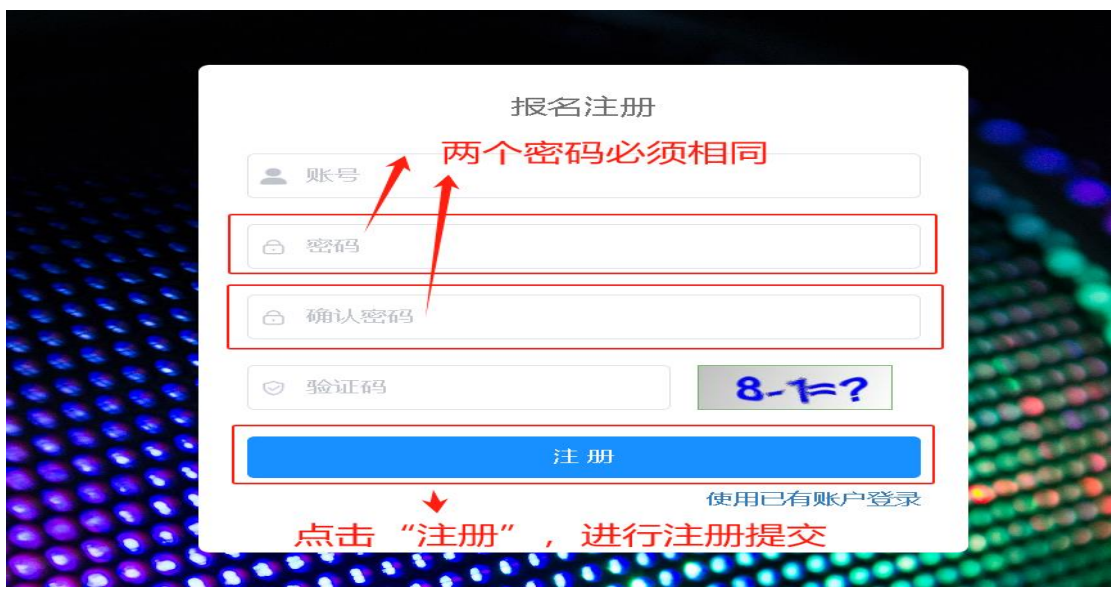

### 后续使用上述所填写且注册成功的账号和密码进行登录报名。

### <span id="page-3-0"></span>2 系统登录

### <span id="page-3-1"></span>2.1 访问"登录界面"

注册成功后,系统会自动跳转至登录页面。此外,也可通过如下 两种常规方式进行系统登录页面访问:

(1)在系统注册页面,点击右下角"使用已有账户登录"文字 进行系统登录页面访问。

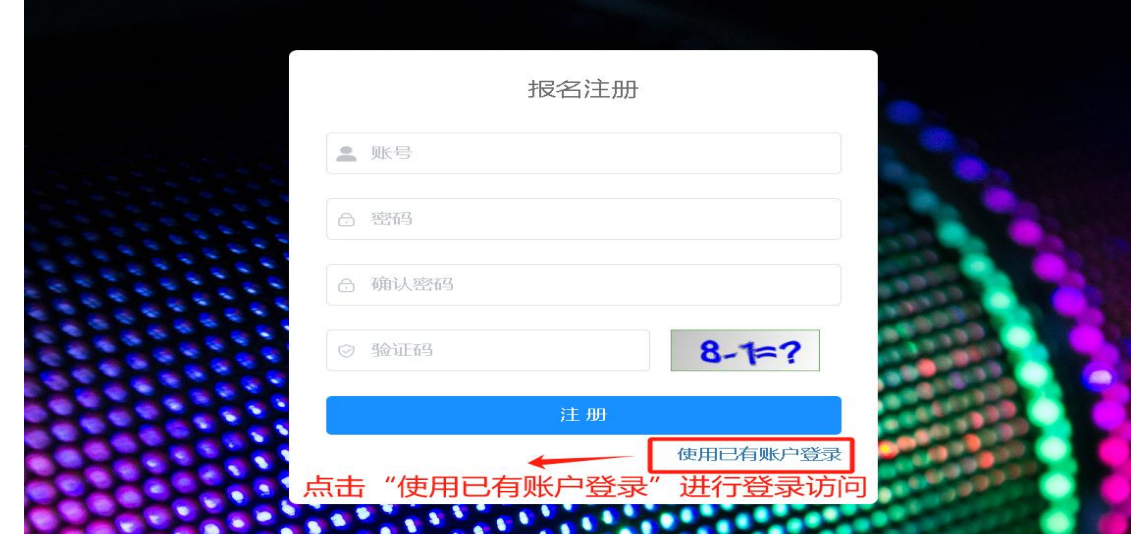

(2) 在浏览器(推荐 chrome)地址栏完整输入:

[http://zp.ntjy.cn:9527](http://zp.ntjy.cn:9527/) 在地址栏输入信息无误的情况下,将展现登录 画面:

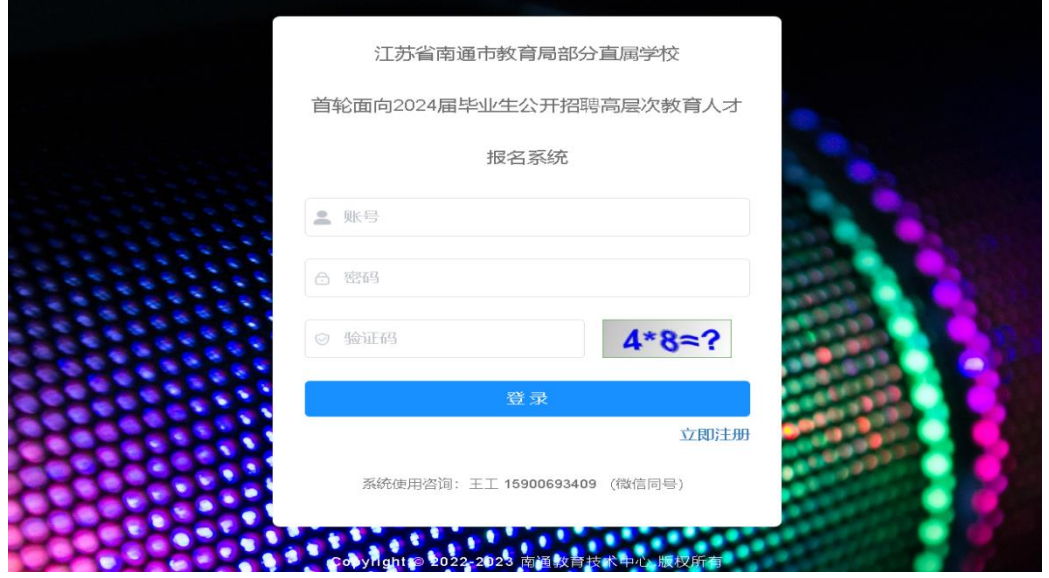

<span id="page-4-0"></span>2.2 成功登录后的"界面"

系统登录成功后,默认展示如下画面:

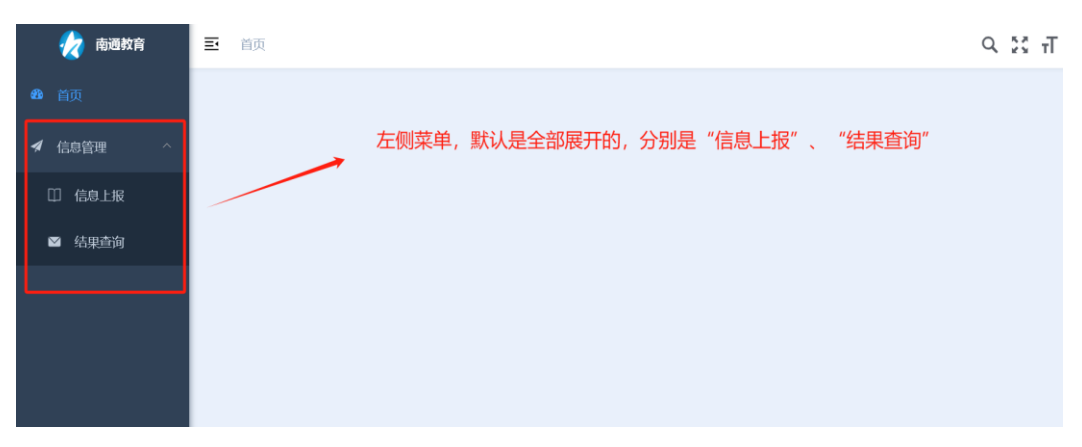

如遇左侧"信息管理"菜单未展开,请点击"信息管理"右侧箭 头图标:

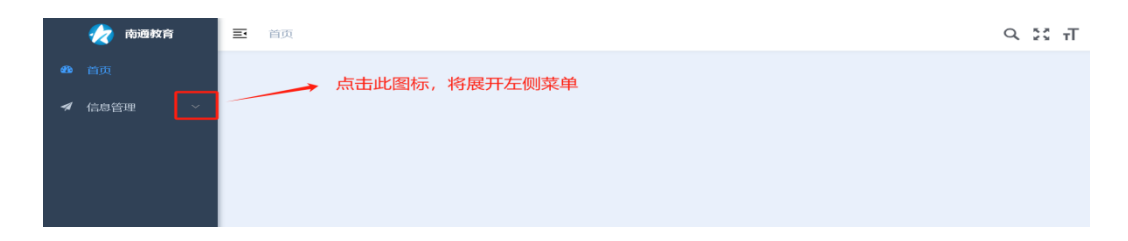

## <span id="page-5-0"></span>3 信息上报

### <span id="page-5-1"></span>3.1 第一步:填写"报名表"

分别点击左侧"信息上报"菜单、右侧"填报材料"文字按钮, 进入"报名表"填写画面。

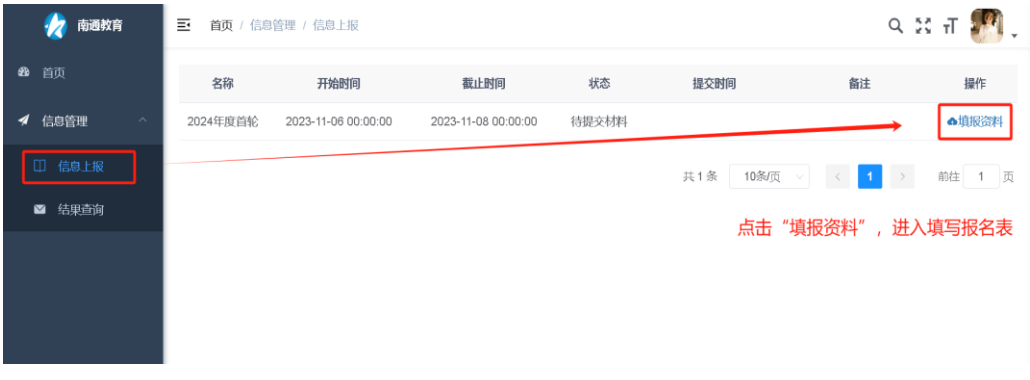

<span id="page-5-2"></span>3.1.1 必填\必选\必传项

### 以"\*"开头的数据项都不能为空,且证件照必传。

下图区域基本覆盖报名表中所有不能为空的数据项:

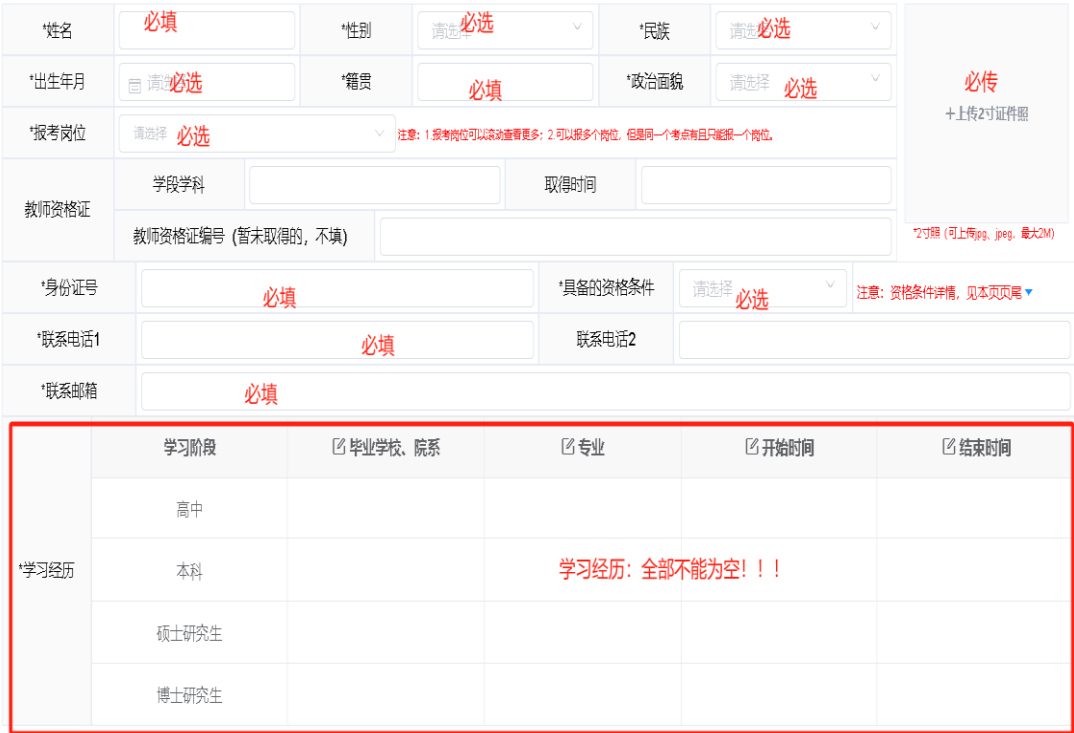

#### <span id="page-6-0"></span>3.1.2 报考岗位:

可多选,但同批次每个考生限报一个岗位。

#### <span id="page-6-1"></span>3.1.3 报考岗位:翻阅更多岗位的方式

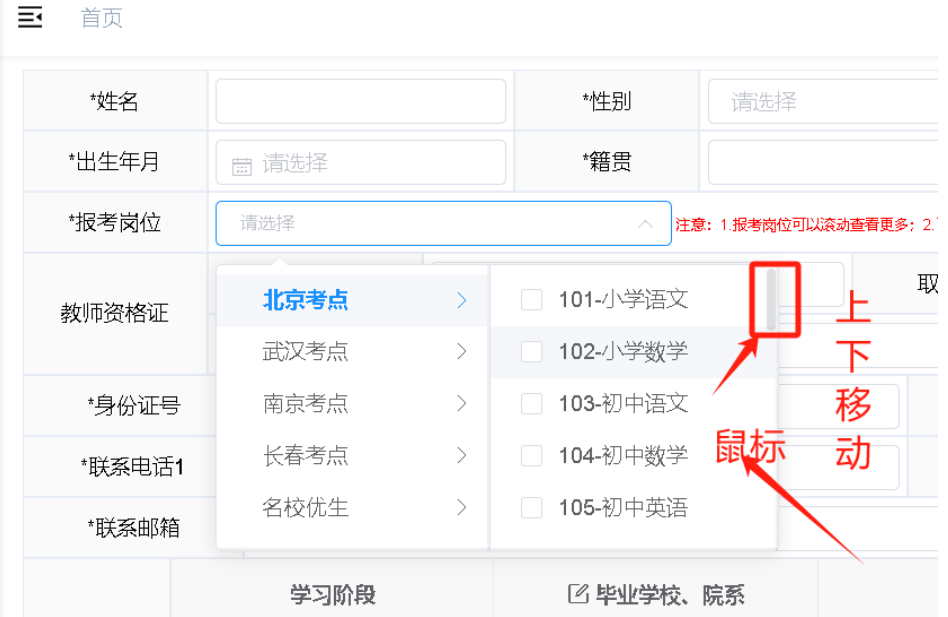

将鼠标置于"报考岗位"下拉框右侧区块上:

第一种方式: 利用右上角"暗柱"上下移动, 翻阅更多岗位; 第二种方式:利用鼠标滚轮上下滚动,翻阅更多岗位。

#### <span id="page-6-2"></span>3.1.4 具备的资格条件:至少选择一项

对照公告,选择本人符合的报考条件,支持多选,且至少选择一项。

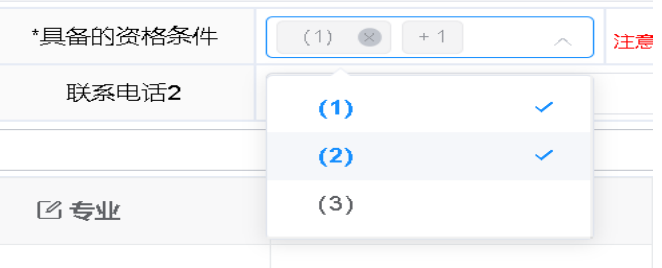

#### <span id="page-7-0"></span>3.1.5 具备的资格条件:详情查看

将当前页面拉至页尾或者点击如下向下箭头:

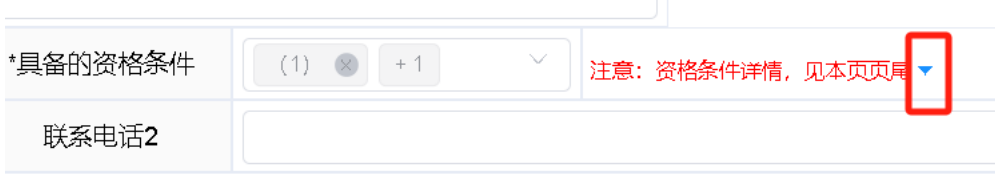

通过上述两种方式均可快速查看资格条件的详细描述,需根据详 细描述, 选择对应的序号:

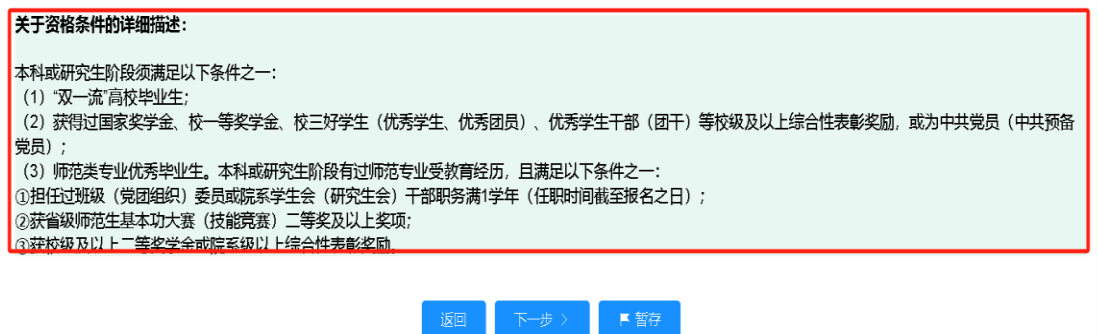

 $\overline{\phantom{a}}$ 

#### <span id="page-7-1"></span>3.1.6 "下一步"

点击"下一步"按钮将发生如下效用:

保存当前"报名表"填写的数据,同时会进行非空等校验,校验 不通过无法进入下一个功能,直至所填报信息按照要求填写完成。

进入"上传佐证材料"上报功能。

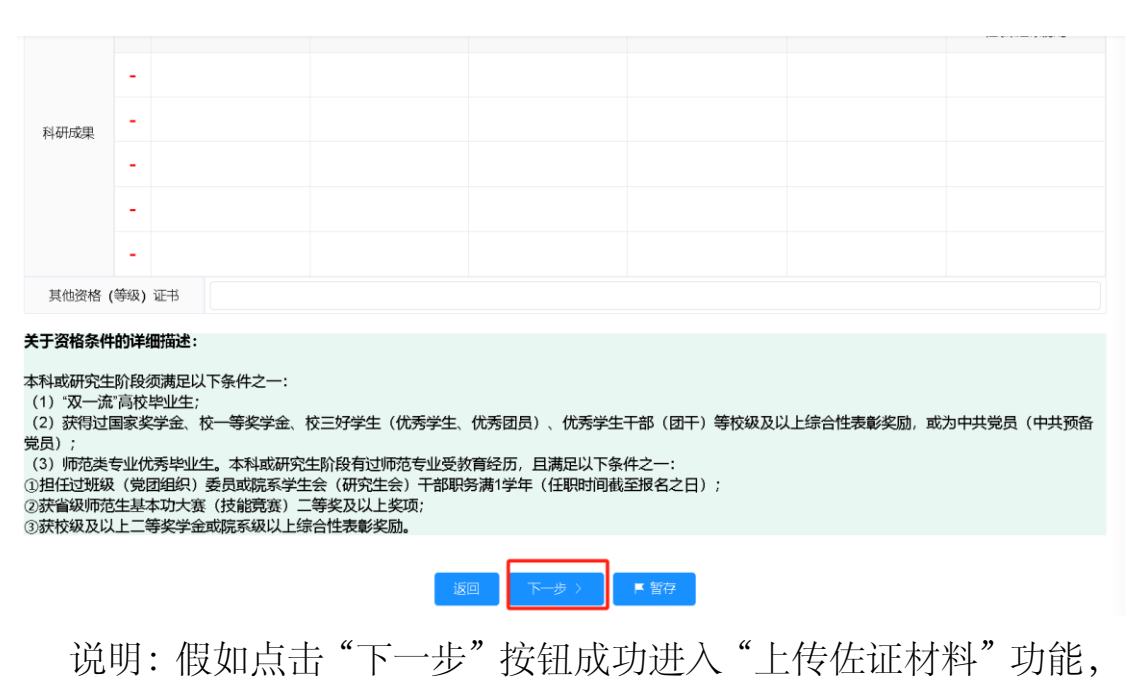

如后续未进行提交审核操作,此时重新通过"信息上报"进入将 展现如下画面:

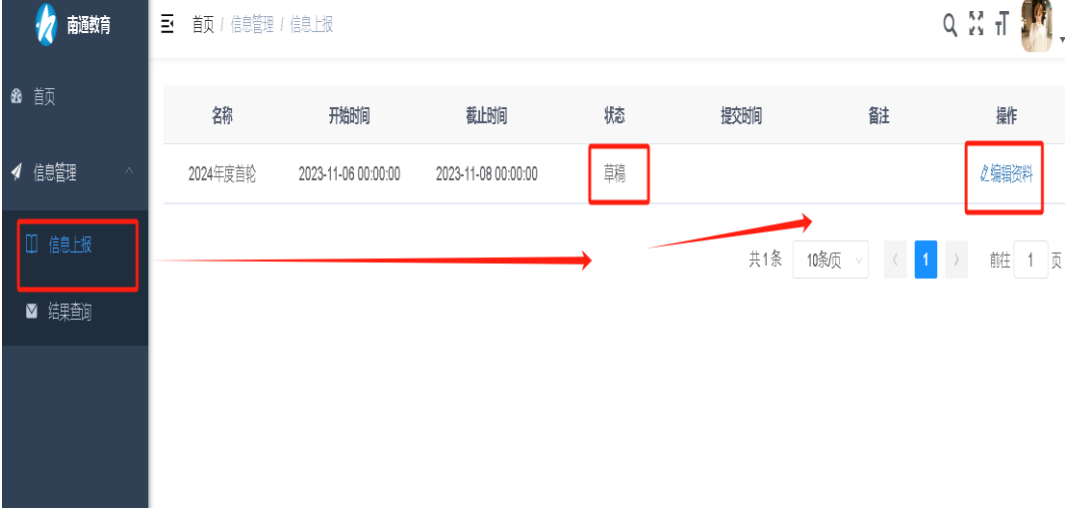

原先填写的信息已暂存(草稿模式),可以进行编辑以及后续操作。

#### <span id="page-8-0"></span>3.1.7 "暂存"

仅保存当前"报名表"所填写的信息,且不进行非空等约束校验。 说明:假如点击"暂存"且提示"暂存成功",如后续未进行提 交审核操作,此时重新通过"信息上报"进入将展现如下画面:

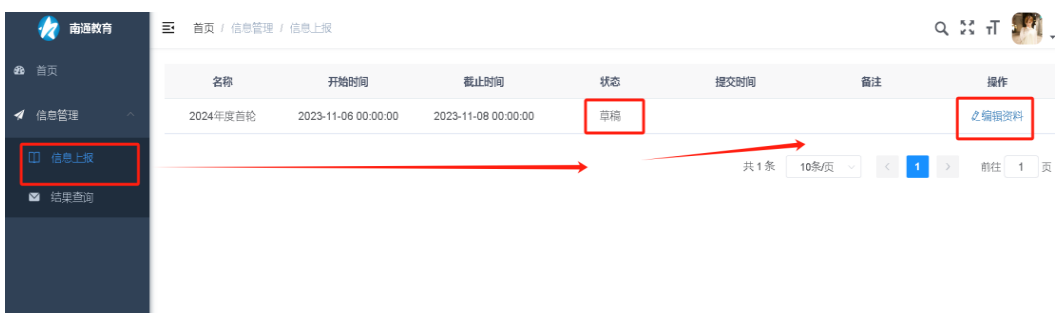

原先填写的信息已暂存(草稿模式),可以进行编辑以及后续操作。

### <span id="page-9-0"></span>3.2 第二步:上传"佐证材料"

通过"报名表"功能界面中的"下一步"按钮进入报名材料上传 界面。

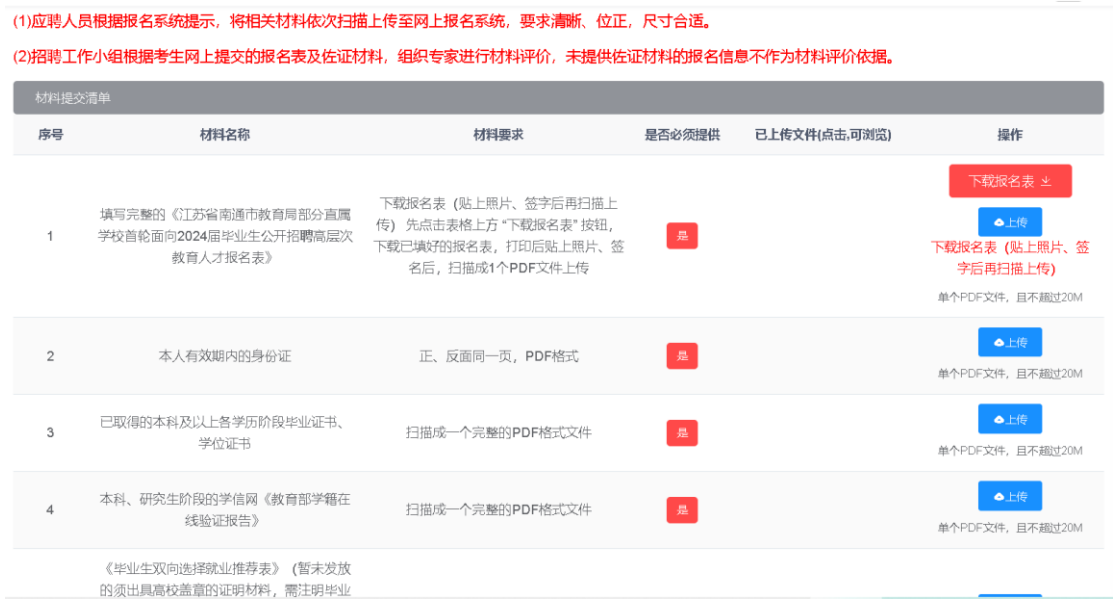

#### <span id="page-9-1"></span>3.2.1 佐证材料种类:必须提供、非必须提供(如有则提供)

招聘工作小组根据考生网上提交的报名表及佐证材料,组织专家 进行适岗评价,未提供佐证材料的报名信息不作为适岗评价依 据!!!

对于是否为必须提供材料,已通过如下直观的方式进行了标识。

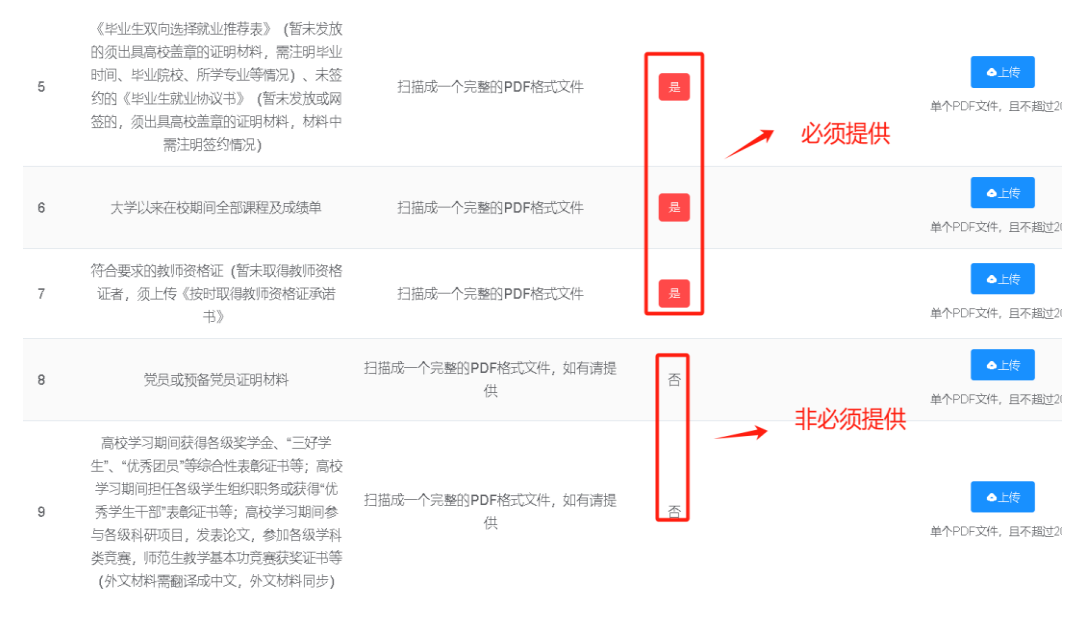

#### <span id="page-10-0"></span>3.2.2 佐证材料格式: 单类材料需为一个PDF, 且单个PDF文件小于 20M

佐证材料清单表格中,每行要求的佐证材料,每行都只能扫描成 一个 PDF 文件, 目大小不能超过 20M。

#### <span id="page-10-1"></span>3.2.3 特别事项: 下载《报名表》, 贴上照片, 签字扫描上传

序号"1"的材料: 填写完整的《江苏省南通市教育局部分直属学 校首轮面向 2024 届毕业生公开招聘高层次教育人才报名表》,可 先下载报名表,贴上照片且签字后再扫描上传。 注意事项: 建议下载报名表后检查是否有遗漏内容, 以便及时在

线补充后重新下载报名表。

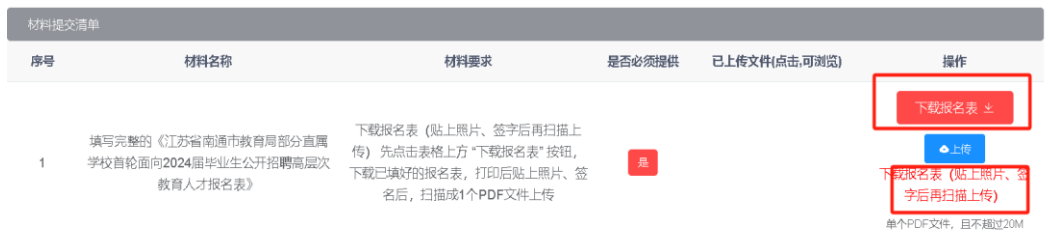

# <span id="page-11-0"></span>3.2.4 特别事项:暂未取得教资的可只上传承诺书及违法犯罪记录查询授 权书

序号"7"的材料:符合要求的教师资格证、承诺书及违法犯罪记录查 询授权书(暂未取得教资的可只上传承诺书及违法犯罪记录查询授权书)。 所有考生须先下载承诺书及违法犯罪记录查询授权书,签字后再扫描 上传。

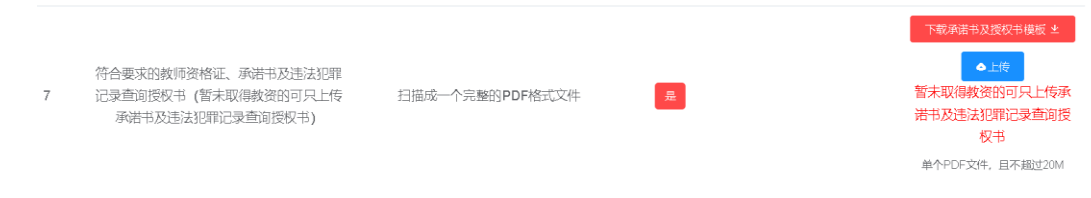

#### <span id="page-11-1"></span>3.2.5 "提交"

点击"提交"按钮后,完成报名。

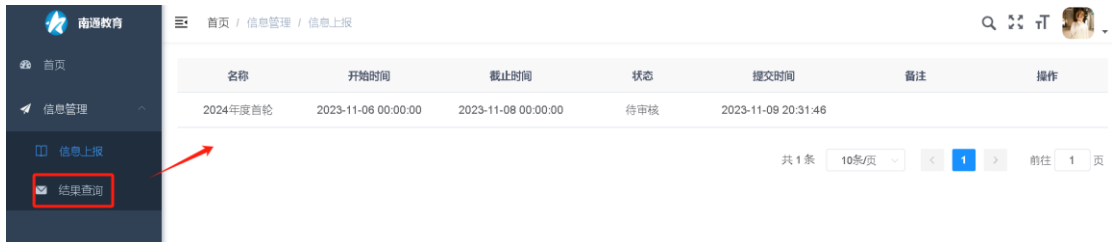

### <span id="page-11-2"></span>4 结果查询

结果查询可以查询:报名资格初审结果、适岗评价结果。

## 以下为示例:

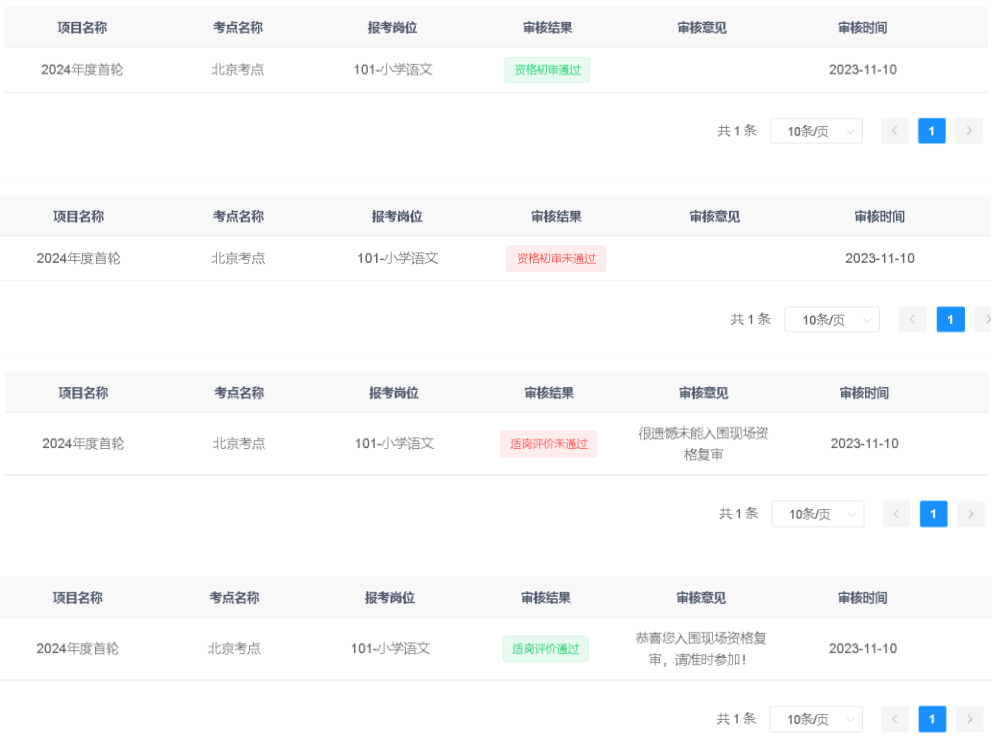